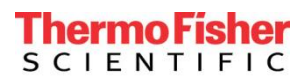

## **Downloading and Importing Bead Lot Files for Attune™ Performance Tracking Beads into the Invitrogen™ Attune™ NxT Acoustic Focusing Cytometer**

Each lot of Attune™ Performance Tracking beads has an associated bead lot file that can be downloaded from this website and then imported into the Attune™ NxT software version 2.2 or later. The available bead lot files can be downloaded from the Attune™ Performance Tracking Beads (Cat. 4449754) web page located within the Thermo Fisher website:

<https://www.thermofisher.com/order/catalog/product/4449754>

## **To download and install the correct file, please follow the steps below:**

- 1. Visit the Attune™ Performance Tracking Beads (Cat. 4449754) web page located within the Thermo Fisher website. Under the Documents section of the webpage, download and save the bead lot file that matches the lot of beads you will be using for Baseline and Performance Test.
	- **You must download the file for the Attune™ NxT Acoustic Focusing Cytometer** (not the Attune (not NxT) Acoustic Focusing Cytometer).

**NOTE:** The bead lot data file is a \*.zip file containing the "NewBeadlotTool.exe" and a text file that will include instructions on how to install a new bead lot file.

- The bead lot number is the first six digits printed on the label (disregard the alpha numeric characters; example: lot **2029773**A).
- 2. Ensure that the Attune™ NxT software is closed prior to installing the new bead lot file.
- 3. Copy the zip folder containing the new bead lot file to the desktop of the Attune™ NxT PC.
- 4. Right click the zip folder to extract all files. Within the folder are two files, "4449754\_2029773\_Installation\_Instructions.txt" and "NewBeadlotTool.exe".
- 5. Double click on the .exe file.

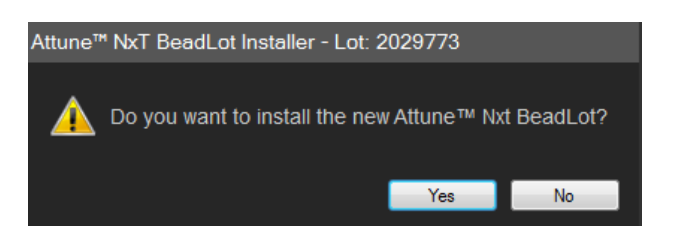

- 6. Ensure that the lot number identified in the installer (lot **2029773**) matches the lot number on the vial of beads that will be used for the Baseline test. Select "Yes" to install the new bead lot file to the database.
- 7. Once the installation is complete the bead lot file installer can be closed by pressing the close button.

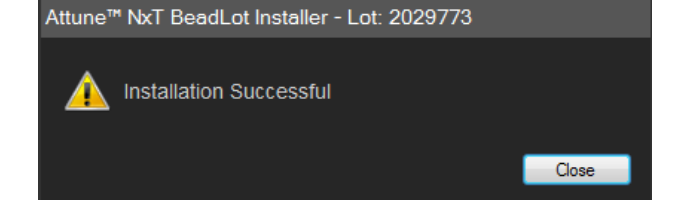

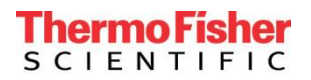

- 8. Turn on the Attune™ NxT Flow Cytometer.
- 9. Open the Attune™ NxT software.
- 10. Go to the Performance Test Module.
- 11. Re-run baseline and performance test using the new bead lot file.

 **For further questions or concerns, please contact your local technical support team.**